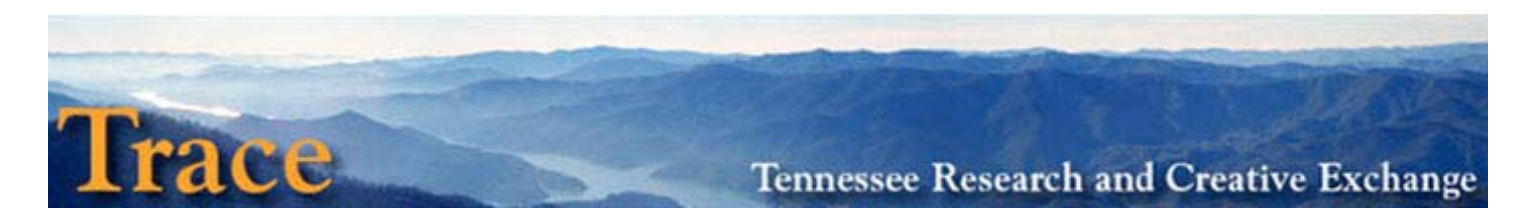

# **Community Manager Submission Approval Guide**

## **1. Log in to Trace:**

A. Go to http://trace.tennessee.edu/ and click the *My Account* option under the left-handed *Contributors* Link.

B. Enter your NetID and password to access your account.

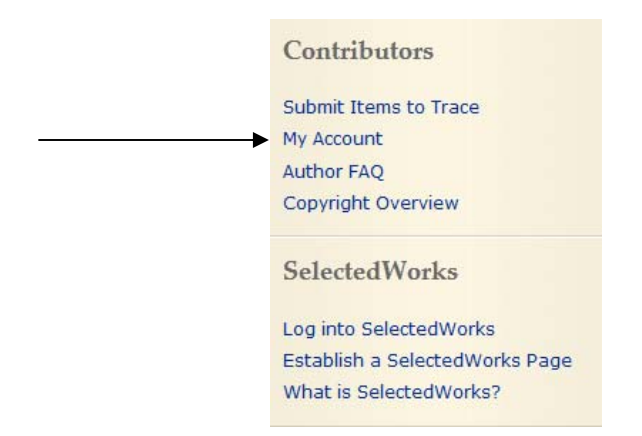

#### **2. Check for new submissions:**

A. Select *Manage Submissions* under the heading for the department for which you are the community manager.

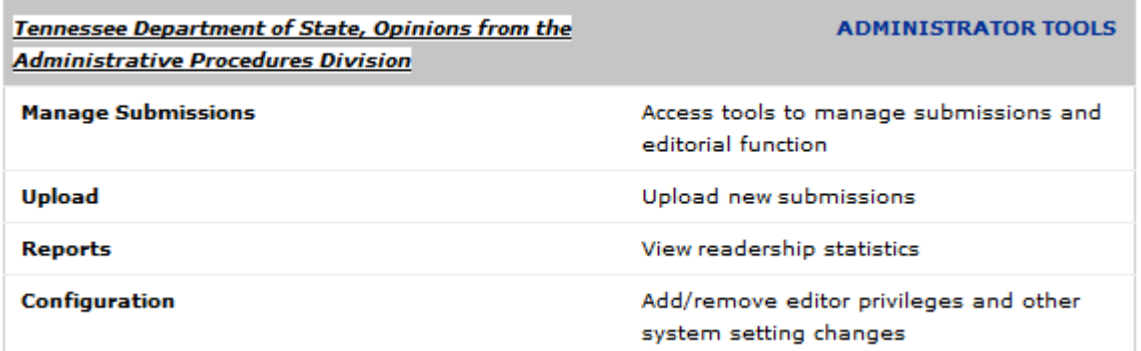

**Contacts:**

**Trace—**[trace@utk.edu](mailto:trace@utk.edu)

**Trace Administrator–** Seth Jordan, [sjordan@utk.edu](mailto:sjordan@utk.edu)

**Associate Dean for Scholarly CommunicaƟon & Research Services ‐** Holly Mercer, [hollymercer@utk.edu](mailto:hollymercer@utk.edu)

For further information on a particular topic, you may contact the appropriate librarian liaison from the following page: [Subject](http://www.lib.utk.edu/refs/reference/subjlibrnsname.html) Liaison [Librarian](http://www.lib.utk.edu/refs/reference/subjlibrnsname.html)

B. Be defaulted, *not posted* submissions will be shown.

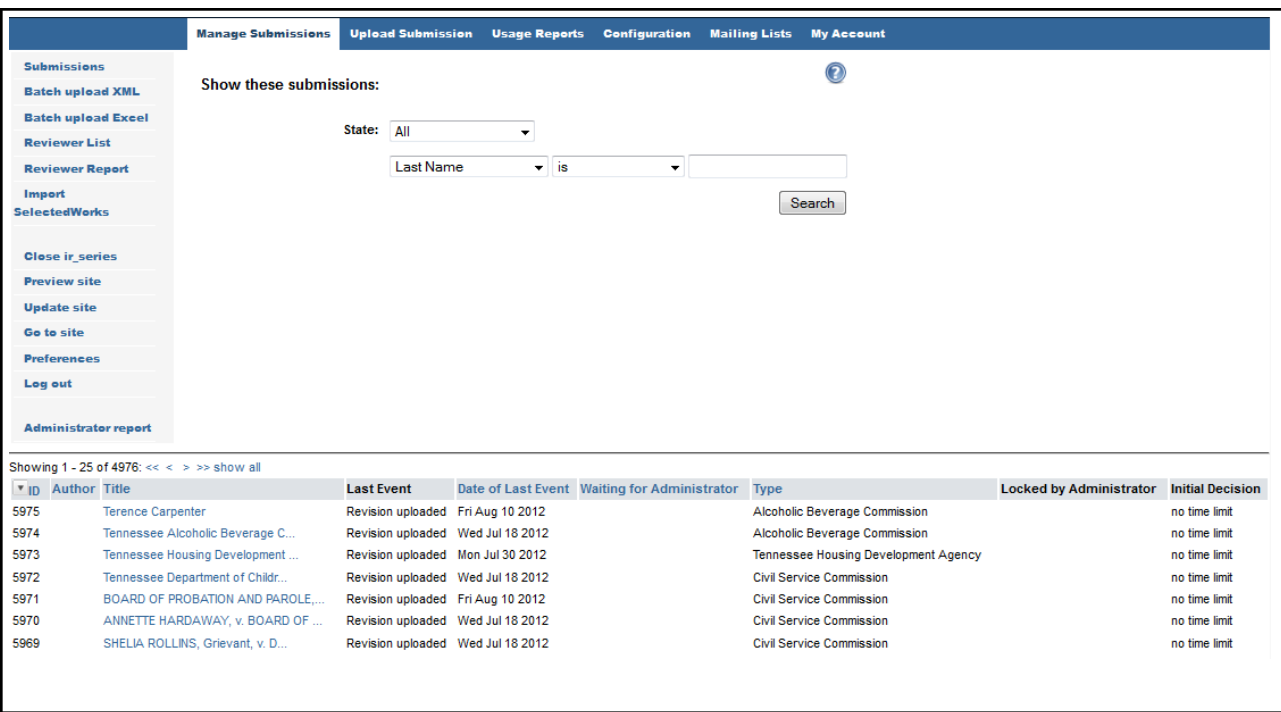

You can sort which submissions are shown by the drop down box.

I

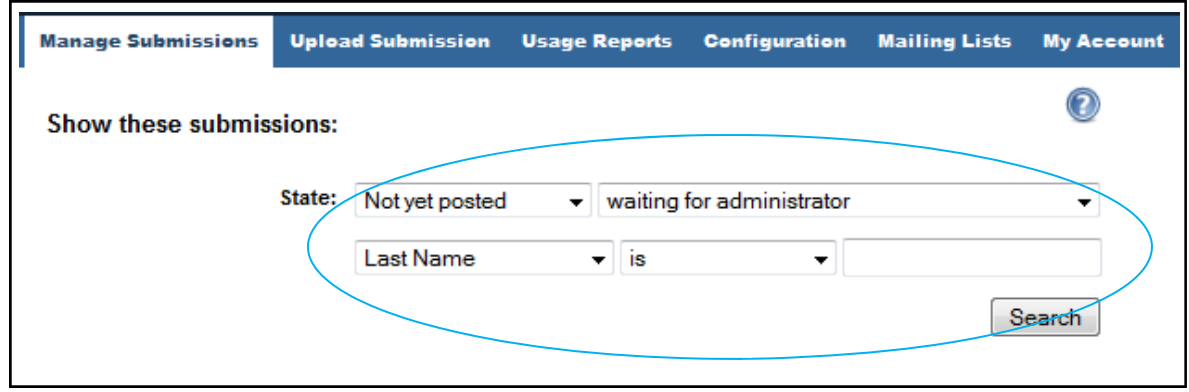

## **3. Preview/Approve Submissions:**

A. Select the item you wish to approve.

B. From the individual submission screen a number of options will be displayed on the left-hand toolbar. Some important options (shown below) include the *Preview Submission* option and the *Register Decision* option.

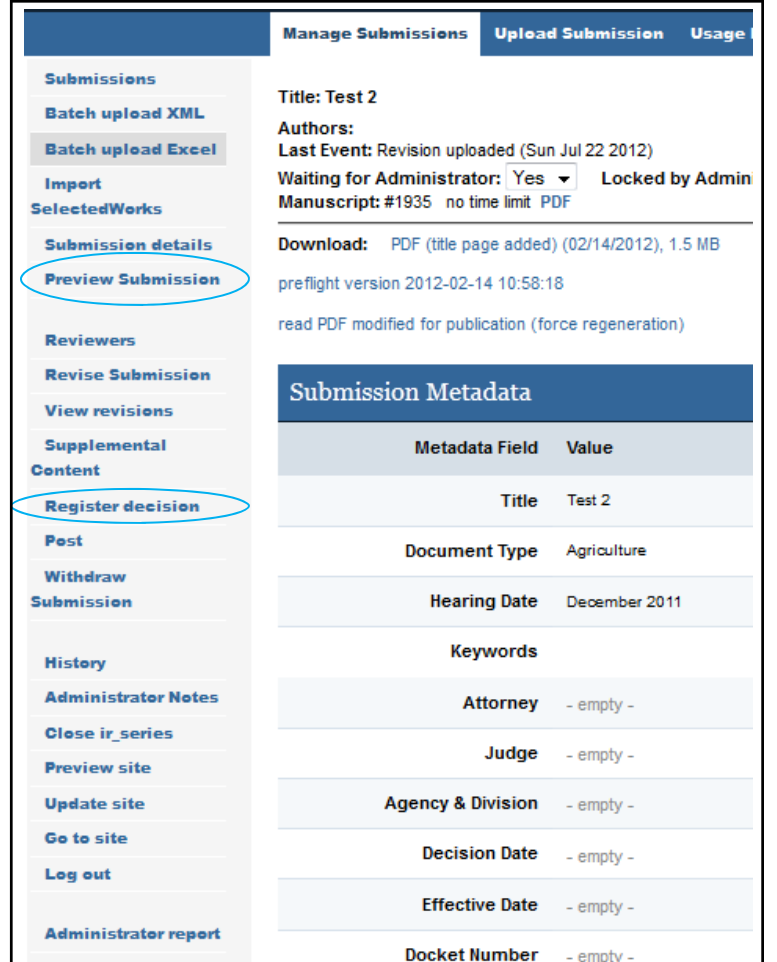

-The *Preview Submission* link allows you to view the formatted page that will be displayed in Trace, including all the information the author or contributor has submitted.

When the *Register Decision* option is selected, a page with submission options appears. The options for the item include those shown in the drop-down menu.

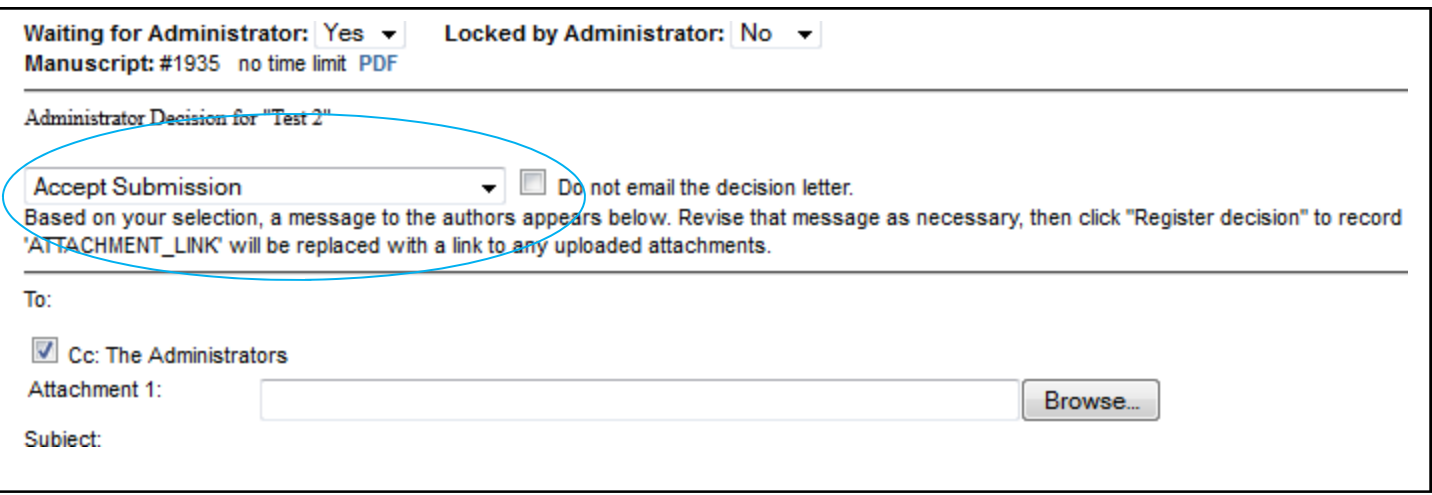

C. Once the desired option has been chosen, a preformatted email will generate. You may send it with the template options, modify the template, or choose *Do not email the decision letter.* 

D. Once complete, click the *Register Decision* button on the right hand side of the page.

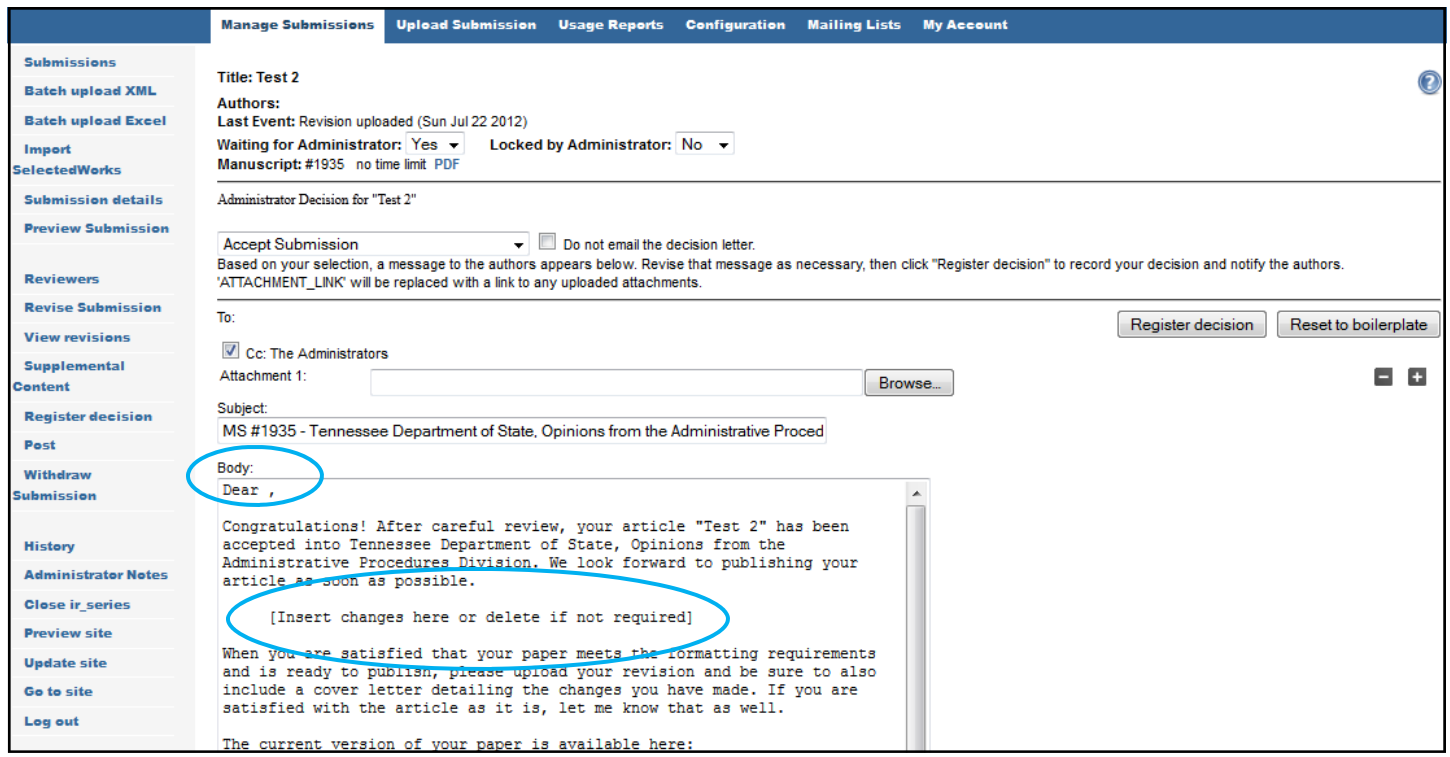

**NOTE:** Every time a decision is made for an item in Trace an email will be send to the community manager (you). To keep from clogging up your inbox, you can establish a filter so that these emails will go to a separate folder.

#### **4) Update the site:**

A. Once the *Register Decision* button has been selected, you will be returned to the previous screen. To make the changes visible in Trace, click the *Update Site* option on the left-hand menu. The submitted item will now be publicly available in Trace.

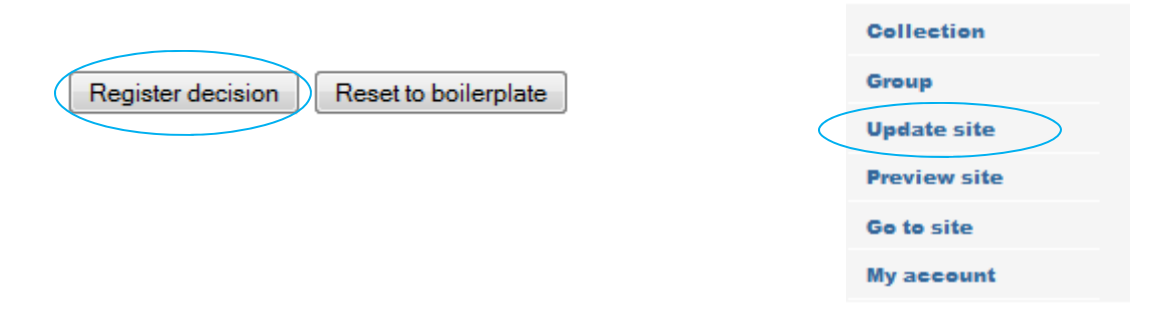